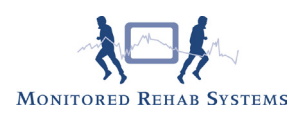

# **Zorgmail**

# Instellingen koppeling in FysioRoadmap

Start FysioRoadmap op.

Login met mradmin, mradmin (naam en wachtwoord) Ga naar Instellingen - Koppelingen - Zorgmail/Z-Netwerken.

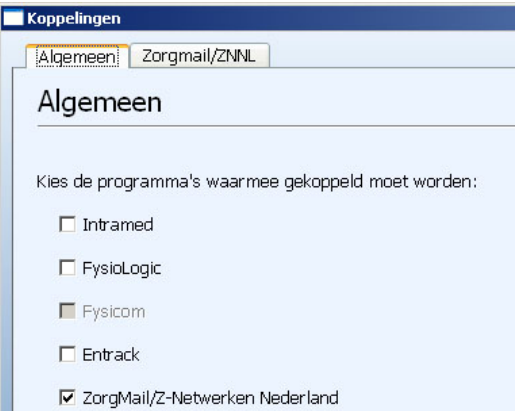

Vink 'ZorgMail/Z-Netwerken Nederland' aan. Er verschijnt een nieuw tabblad 'Zorgmail/ZZNL. Kies dit tabblad.

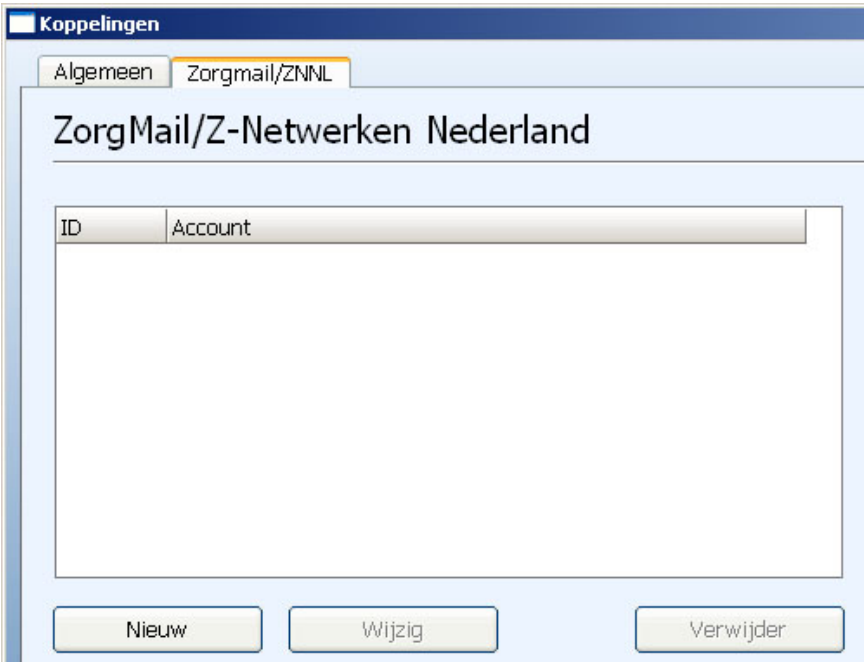

Kies 'Nieuw'. Maak een keuze tussen Zorgmail en Z-Netwerken Nederland. Indien u 'Zorgmail' aanvinkt verschijnt het volgende scherm:

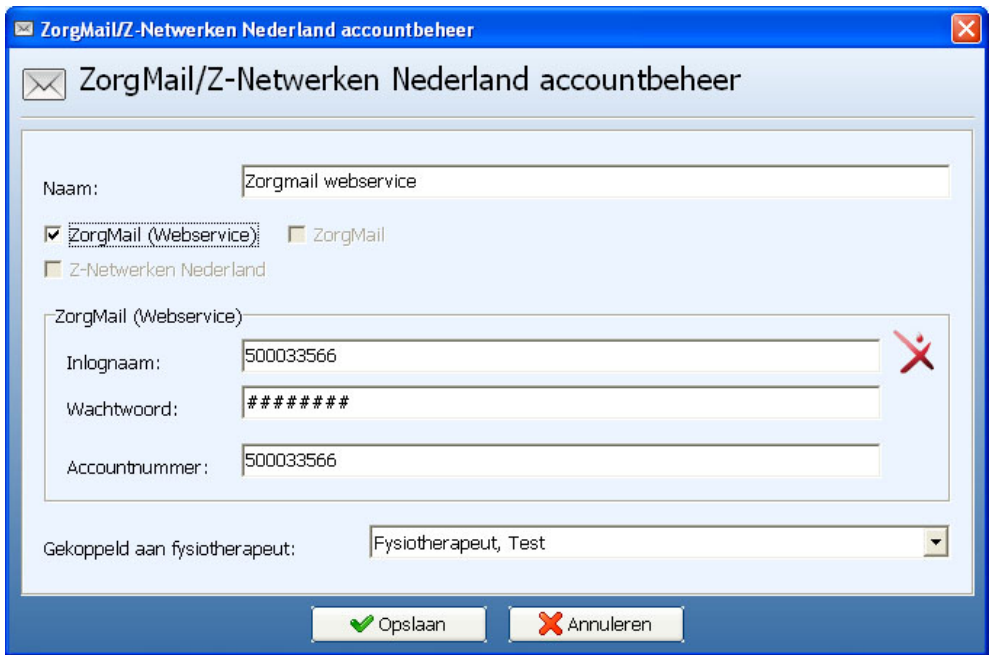

Vink de optie "ZorgMail (Webservice)" aan.

Vul bij 'Naam' de naam van het account in. Deze komt alleen terug in het keuzemenu bij verzending.

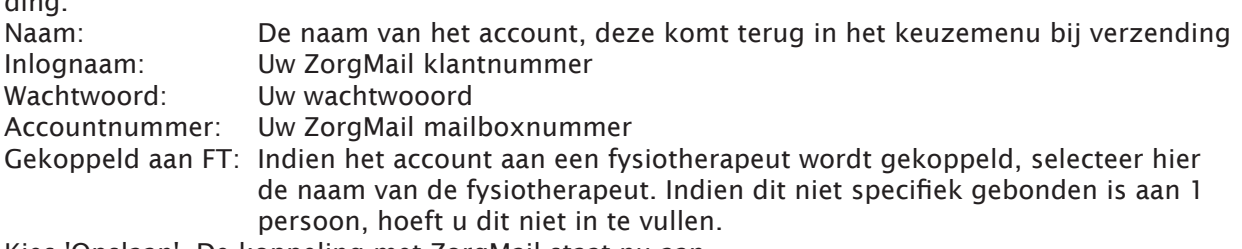

Kies 'Opslaan'. De koppeling met ZorgMail staat nu aan.

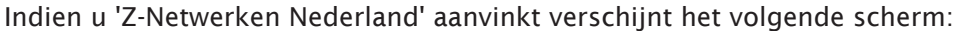

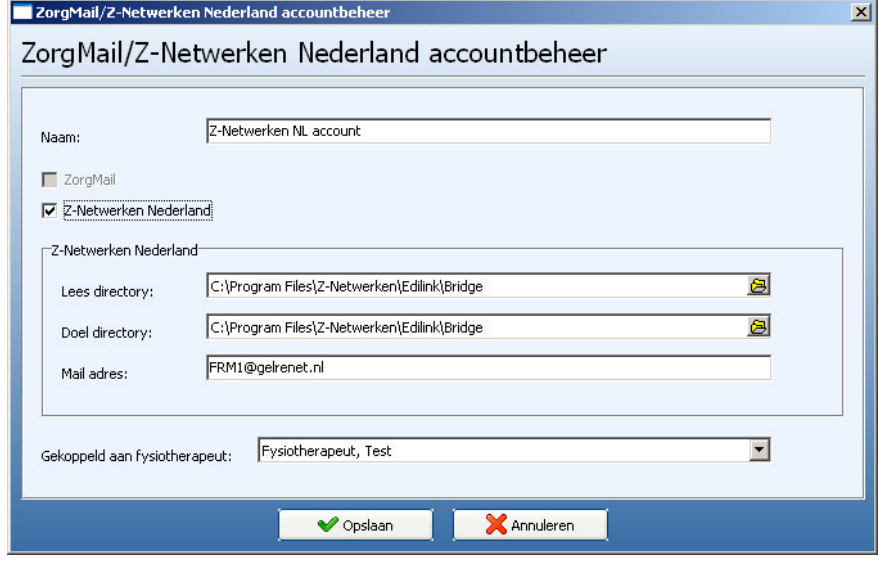

Vul bij 'Naam' de naam van het account in. Deze komt alleen terug in het keuzemenu bij verzen-

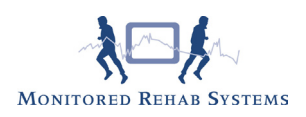

ding. Vul uw eigen gegevens in zoals in bovenstaand voorbeeld. Kies bij 'Gekoppeld aan fysiotherapeut' de fysiotherapeut die dit adres zal gaan gebruiken. Indien dit niet specifiek gebonden is aan 1 persoon, hoeft u dit niet in te vullen.

Kies 'Opslaan'. De koppeling met Z-Netwerken Nederland staat nu aan.

#### Toevoegen ZorgMail adres aan verwijzer

Voor het versturen van rapportages dient in het stambestand van de verwijzers/huisartsen het ZorgMail adres toegevoegd te worden. Ga naar 'Stambestanden' - 'Verwijzers' en selecteer een verwijzer. Druk op 'Bewerken'.

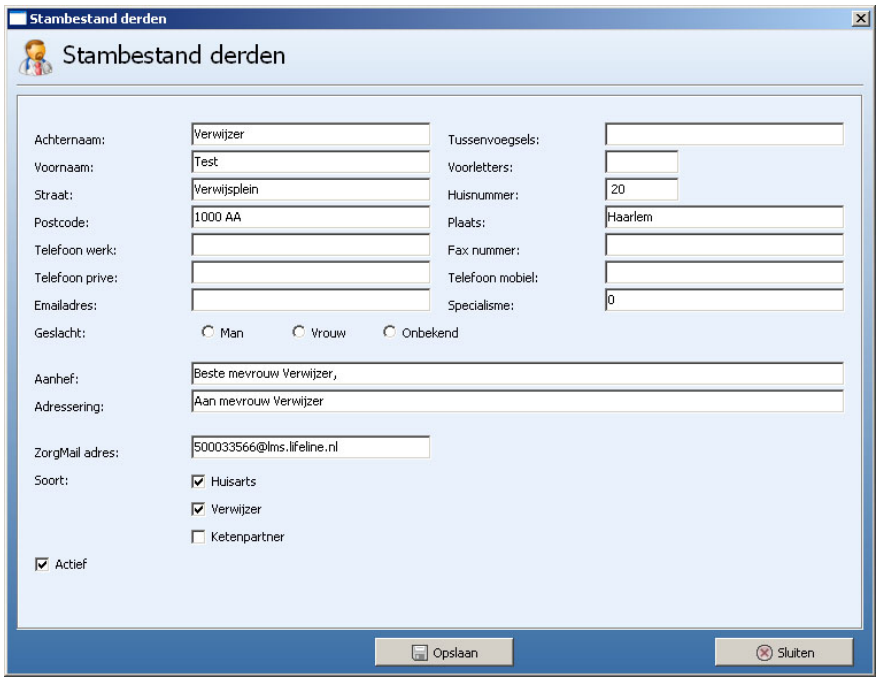

Typ in het veld "ZorgMail" het ZorgMail/Z-Netwerken Nederland adres van de desbetreffende verwijzer/huisarts. Druk daarna op 'Opslaan' om de verwijzer op te slaan.

Let op: Indien u gebruik maakt van de koppeling Intramed/FysioLogic/FYS-i dient u dit adres in dit programma in te voeren. dan is het niet mogelijk om dit in FysioRoadmap te doen.

#### Rapportage versturen via ZorgMail

Maak een normale rapportage aan om een rapportage te versturen via ZorgMail Z-Netwerken Nederland. Bijvoorbeeld: Rapportages - Tussentijdse rapportage. De rapportage wordt gemaakt.

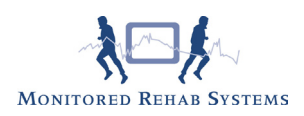

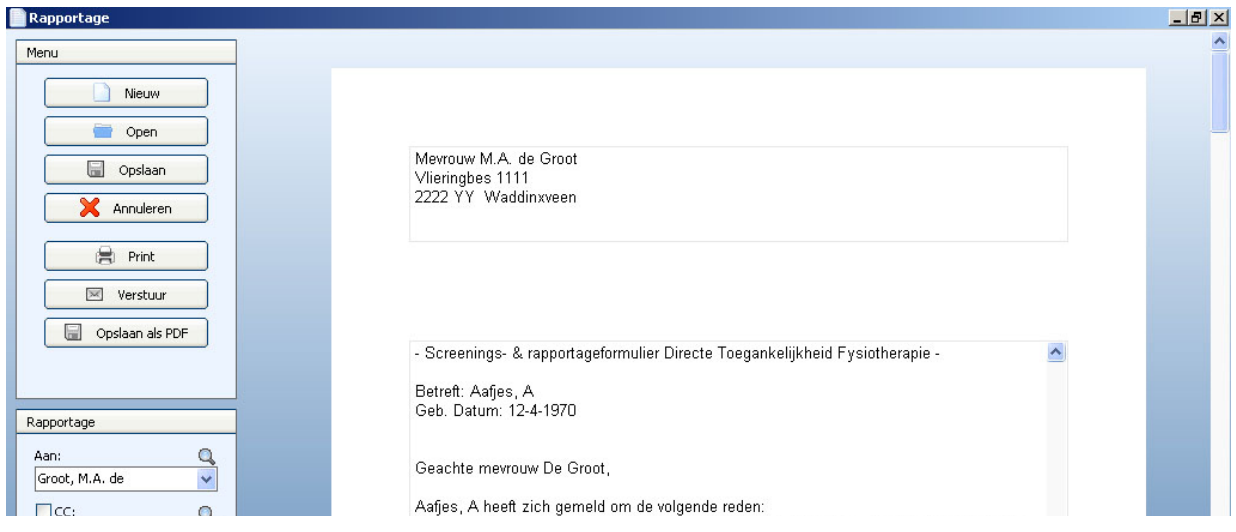

Selecteer de juiste verwijzer en druk op de knop 'Verstuur'. **Werstuur** 

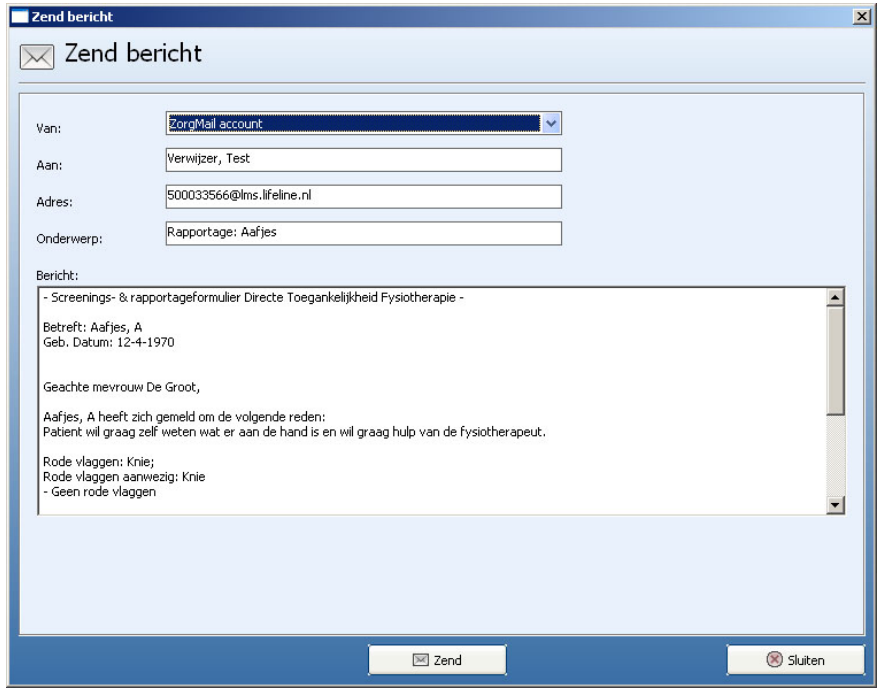

Indien alle gegevens zijn ingevuld, druk op de knop 'Zend'.

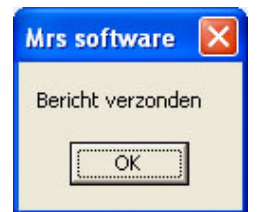

Uw bericht is verzonden.

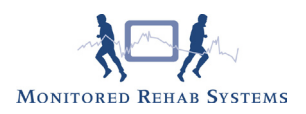

## ZorgMail berichten bekijken en koppelen aan patiënten

Ga in het FysioRoadmap hoofdscherm naar de knop Mailbox om de mailbox te openen. Druk op de knop 'Berichten Ontvangen' om de berichten binnen te halen.

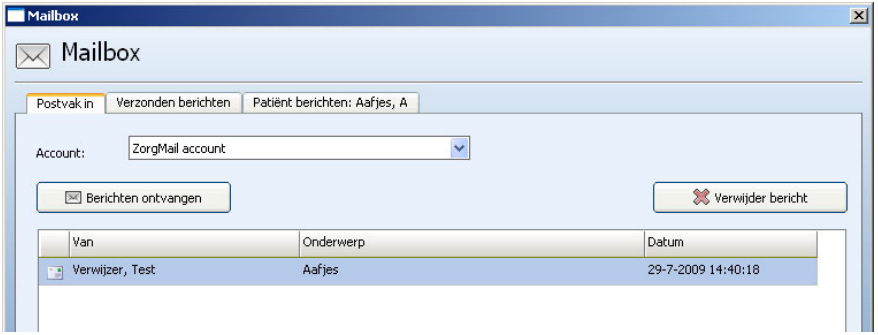

Berichten kunnen gelezen worden door een bericht te selecteren (1 keer klikken). Deze verschijnt onderin in het scherm.

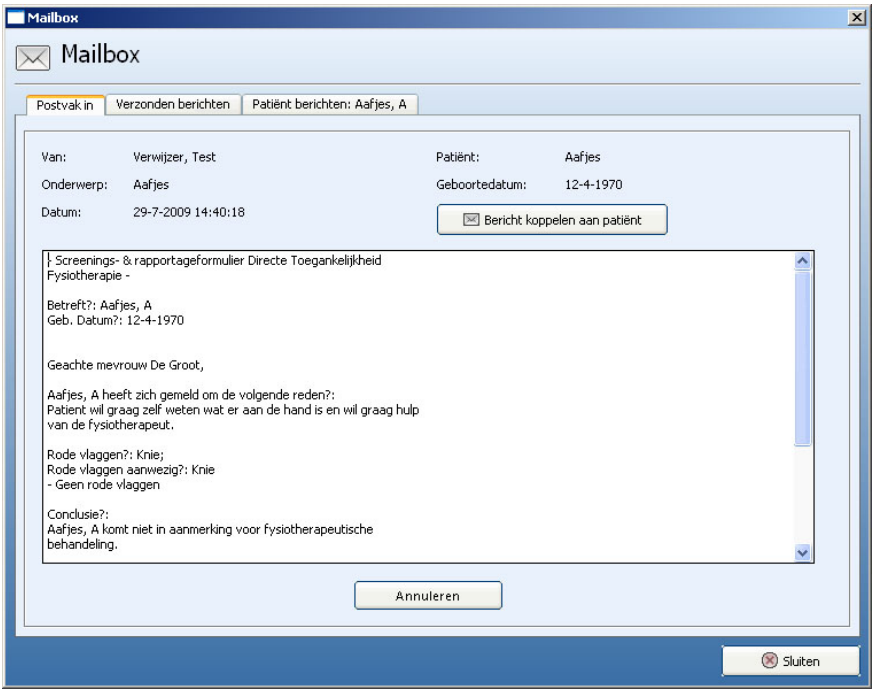

Een bericht kan ook aan een patiënt worden gekoppeld zodat deze in het desbetreffende dossier komt. Doe dit door het bericht te selecteren en daarna op de knop 'Bericht koppelen aan patiënt' te drukken. Als de patiënt bekend is (er wordt gekeken naar achternaam en geboortedatum) in FysioRoadmap wordt deze automatisch geselecteerd. Zo niet dan dient er een patiënt zelf gekozen te worden. Dit kan met de knop 'Kiezen patiënt'. Is de goede patiënt geselecteerd druk dan op 'Toevoegen aan het patiëntdossier' en het bericht wordt verwijderd (afhankelijk van de vink 'Bericht wissen na het toevoegen?') uit de mailbox en in het patiëntdossier gezet.

## ZorgMail in patiëntdossier

Om de ZorgMail berichten te bekijken die aan een patiënt gekoppeld zijn ga naar 'Mailbox'.